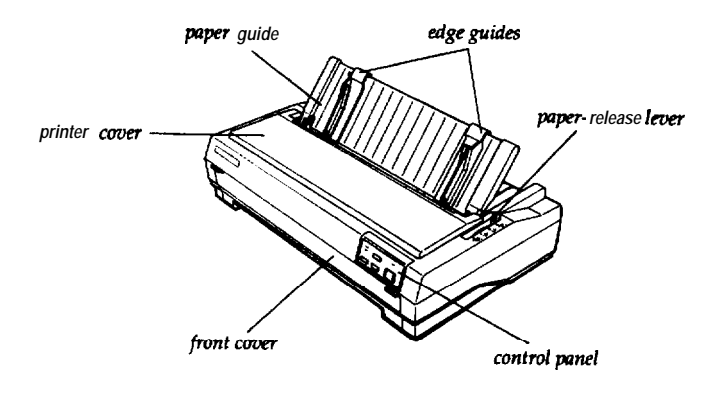

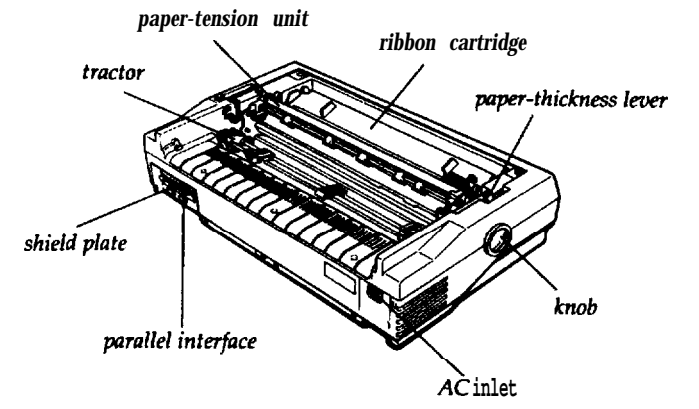

*Note: The power cord is attached.*

# **Printer Specifications**

#### **Printing**

**Printing method:** 9-pin impact dot matrix

#### **Printing** *speed:*

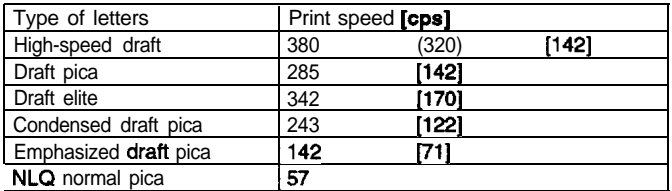

Notes:

- 1) The printing speed for high speed draft is reduced to the value in "( )" with thick paper (over 0.18 mm).
- 2) The printing speed for high speed draft is reduced to the value of "draft pica" when any graphic character is in the line.
- 3) The printing speed for draft is reduced to the value in " $\Gamma$ " when any italic character is in the line.
- 4) The speed for high duty printing is reduced to approximately half of each speed, except for the printing speed in "[ ]".

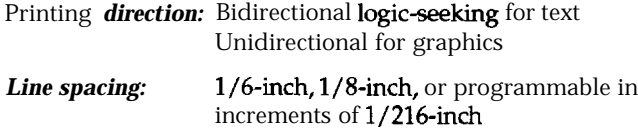

**Paper-feed speed:** Friction: 69 ms/line at 1/6-inch line spacing Tractor: 77 ms/line at 1/6-inch line spacing Continuous feed: 3.7 inches per second

*Buffer:* 24 KB or 0 KB

(Selectable in the default setting mode)

#### *Printable columns:*

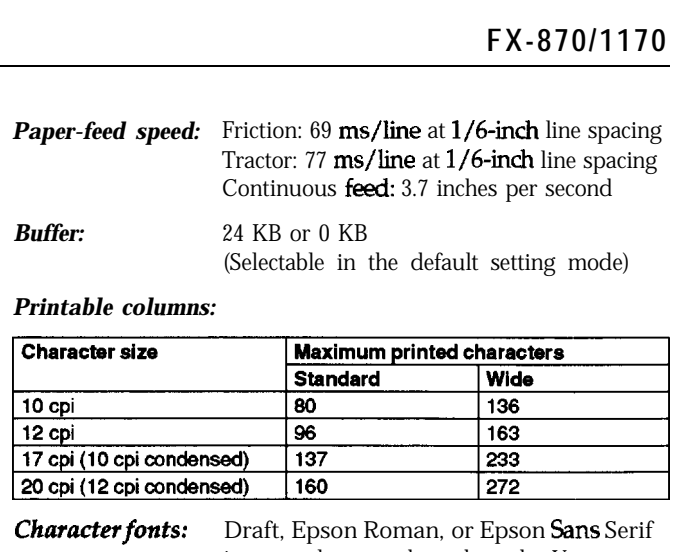

*Characterfonts:* Draft, Epson Roman, or Epson Sans Serif in normal or condensed mode. You can also select other font/pitch combinations using  $ESC/P$  commands.

#### *Character tables (ESCIF Mode):*

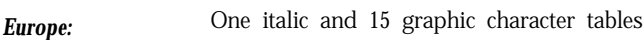

North/South America: One italic and 7 graphic character tables<br>Other countries One italic and 5 graphic character tables One italic and 5 graphic character tables 13 international character sets

#### *Character tables (IBM Emulation):*

2 Character tables 1 Symbol sets

#### **Paper**

#### **Single** *sheets (top insertion):*

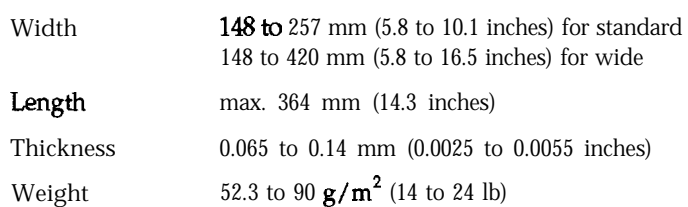

#### *Single-sheet multi-partfimts:*

- Q bad single sheet multi-part forms only into the front slot with the optional front sheet guide.
- $\Box$  Use carbonless multi-part forms only.

#### *Continuous paper:*

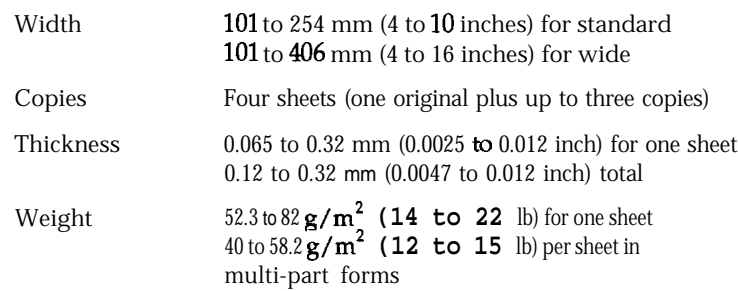

□ Use carbonless multi-part forms only.

*Note: You can use recycled paper with this printer. If you notice an increase in ribbon consumtion and paper jamming, use a higher graak of paper.*

#### *Labels:*

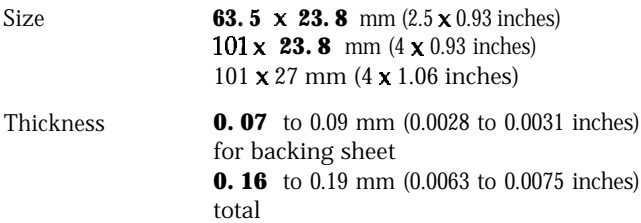

- $\Box$  Use continuous type labels only.
- 0 Use labels only under normal temperature and humidity conditions.

#### *Envelopes:*

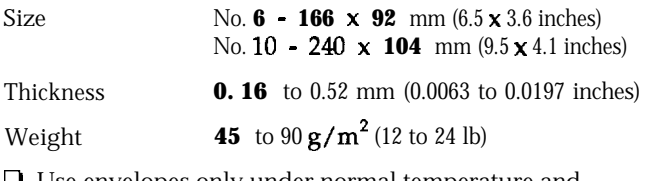

Use envelopes only under normal temperature and humidity conditions.

#### *Roll paper:*

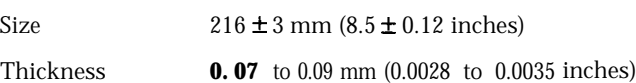

Weight **52.3** to  $82 \text{ g/m}^2$  (14 to 22 lb)

#### *Printable area:*

Single sheets

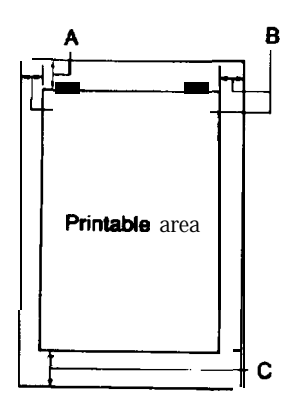

- **A The minimum top margin is 8.5 mm (0.33 inches).**
- **8 The mlnimum left and tight margins are 3 mm (0.12 inches). However, the maximum printable width is 203 mm (8 inches) for the standard-wtdth cantags or 345 mm (13.6 inches) for the wide carriage.**
- C The minimum bottom margin is 13.5 mm (0.53 inches).

Continuous paper

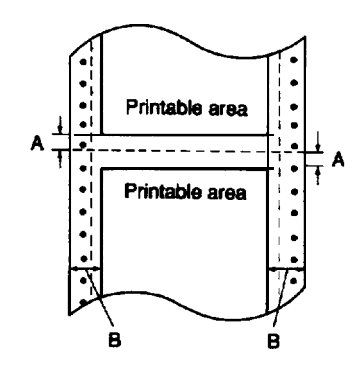

- **A The minimum top and bottom mafgins (above and below the perforation) are 9 mm (0.35 inches).**
- **B** The minimum left and right margins am 13 mm (0.51 inches). However, the **maximum printable width is 203 mm (8 inches) for the standard-wtdth cantags or 345 mm (13.6 inchss) for the wide carnage.**

Envelopes

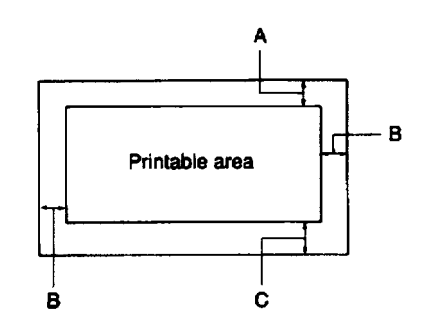

- **A The minimum top margin is 8.5 mm (0.33 Inches).**
- **B The minimum left and right margins are 3 mm (0.12 inches).**
- **C The minimum bottom margin is 13.5 mm (0.53 inches).**

Roll paper

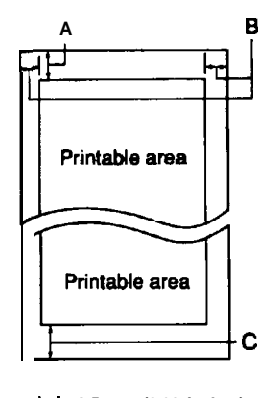

- **A The minimum top margin is 8.5 mm (0.33 inches).**
- **B The minimum left and right margins are 3 mm (0.12 inches). However, the maxtmum prtntabie width is 203 mm (8 inches) for the standard-width carriage.**
- **C The minimum bottom margin is 13.5 mm (0.53 inches).**

# **Mechanical**

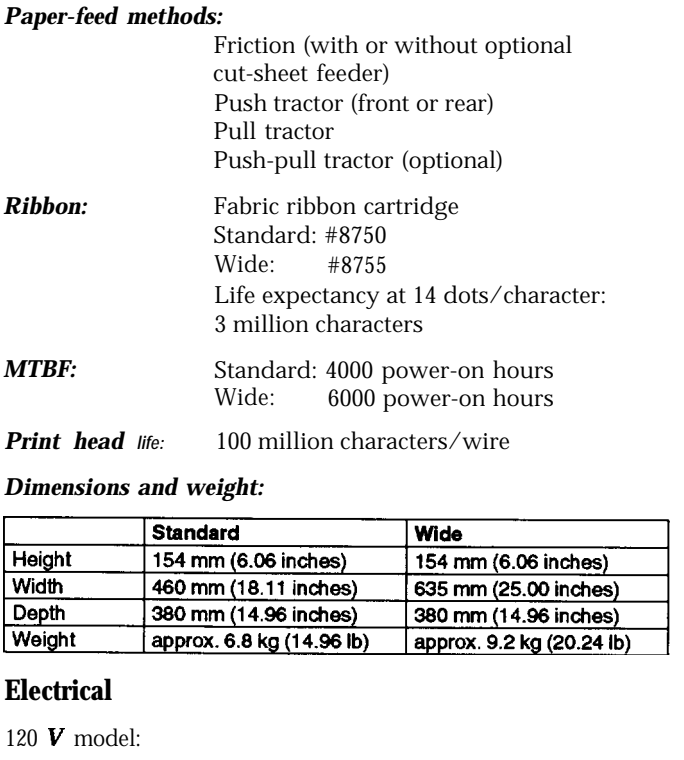

#### *Dimensions and weight:*

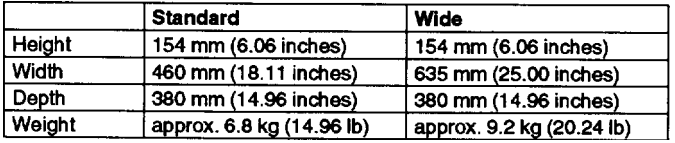

# **Electrical**

120 *V* model:

Rated voltage: AC 120 V

Input voltage range:

AC 103.5 to 132 V

Rated current: 1.8 A

Power consumption:

(during self-test printing in draft mode at 10 cpi) Standard: approx. 45 W Wide: approx. 45 **W** 

Rated frequency range:

50 to 60 Hz

Input frequency range:

49.5 to 60.5 Hz

Dielectric strength (between AC line and chassis): AC 1OOOV rms 1 minute or AC 12OOV rms 1 second

# **Environmental**

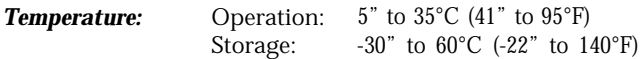

#### *Humidity (without condensation):*

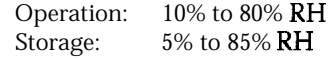

### **Safety Approvals**

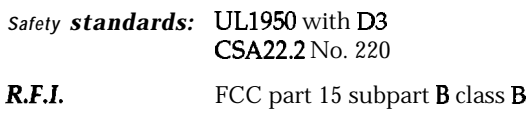

# **Interface Specifications**

Your printer is equipped with an 8-bit parallel interface.

#### **Specifications and pin assignments**

The built-in parallel interface has the following characteristics:

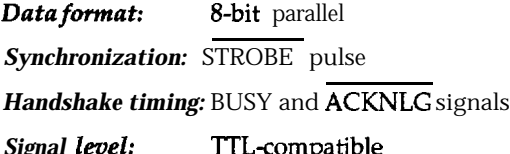

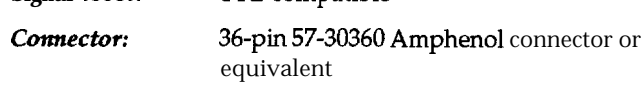

# **Interface Cards**

You can use optional interface cards to supplement your printer's built-in parallel interface.

The Epson interfaces below are compatible with your printer.

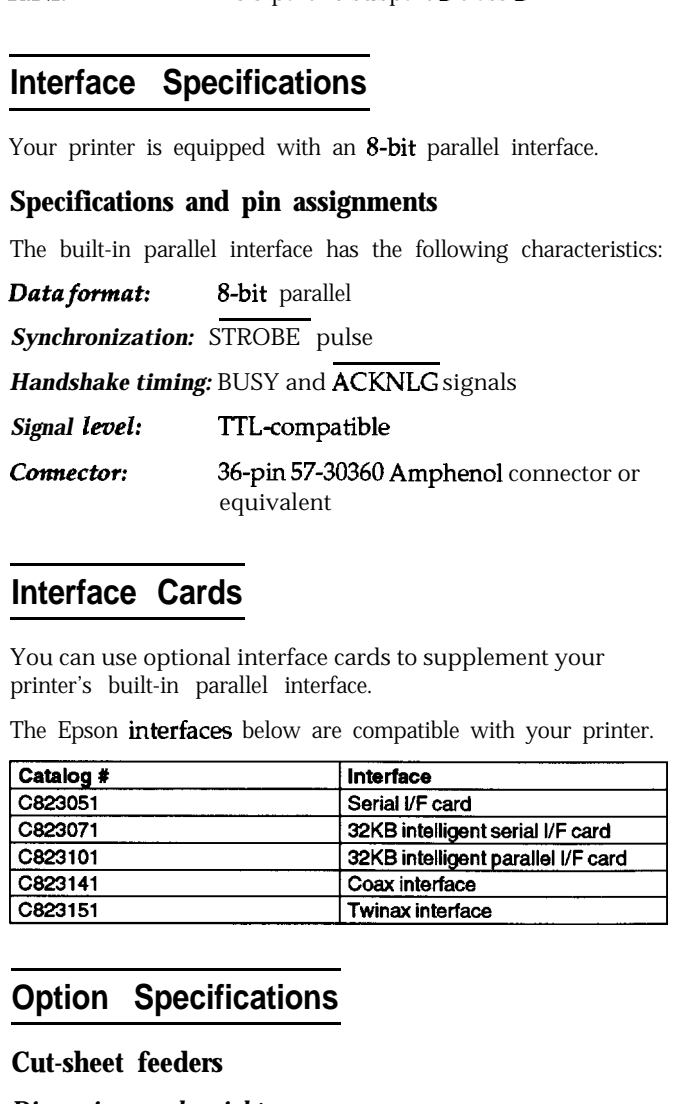

# **Option Specifications**

#### **Cut-sheet feeders**

#### *Dimensions and weight:*

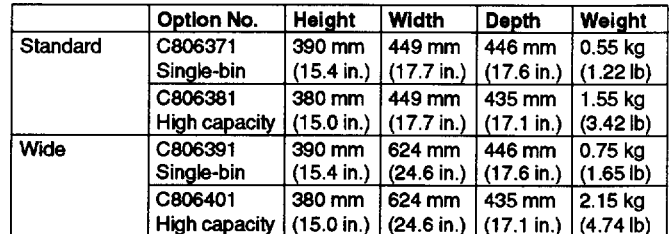

Dimensions include the printer.

#### *Bin capacity:*

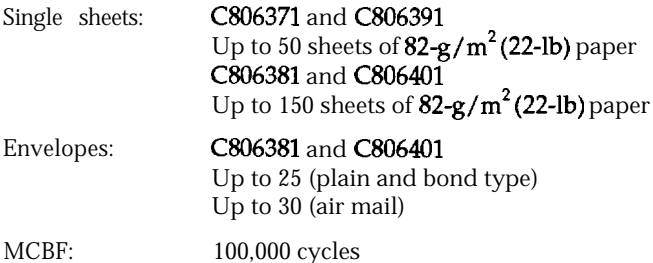

#### *Paper:*

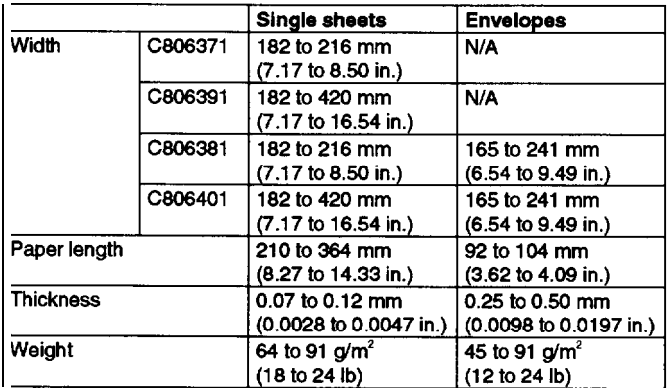

#### *Paper* storage *conditions:*

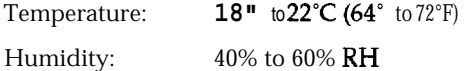

#### Environmental *Temperature:*

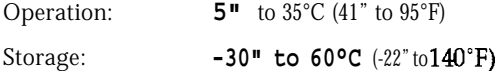

#### *Humidity (without condensation):*

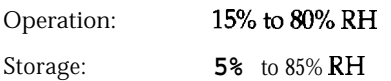

#### *Note:*

- *Cl 24-lb paper printing is available only at normal operating conditions.*
- *Cl Cut-sheet feeder envelope printing is available only with the* **C806381 or C806401** *cut-sheet feeders and only at normal operating conditions.*

# **Front sheet guide**

#### *Dimensions and weight:*

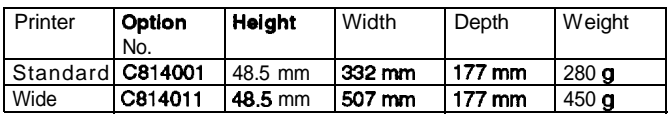

#### *Paper:*

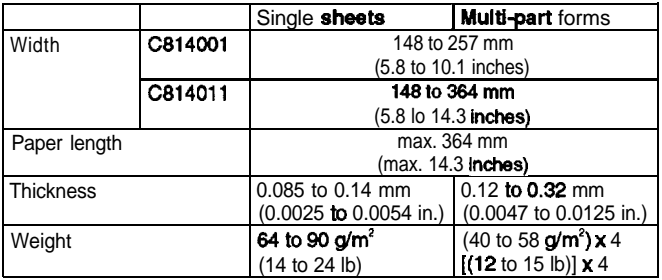

#### *Printable area:*

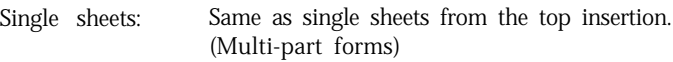

Note: *Front sheet guide is available only at the normal operating conditions.*

# **Character Tables**

## **ESC/P** mode

This section lists the character tables available in the ESC/P mode.

You can select these character tables with the default-setting mode or by using a software command.

All tables except the italic character table are the same as PC437 table for hex codes 00 through 7F, so only the PC437 and italic tables are shown completely. The rest of the tables show only the characters for hex code-s 80 through FF.

#### **PC437 (USA, Standard Europe)**

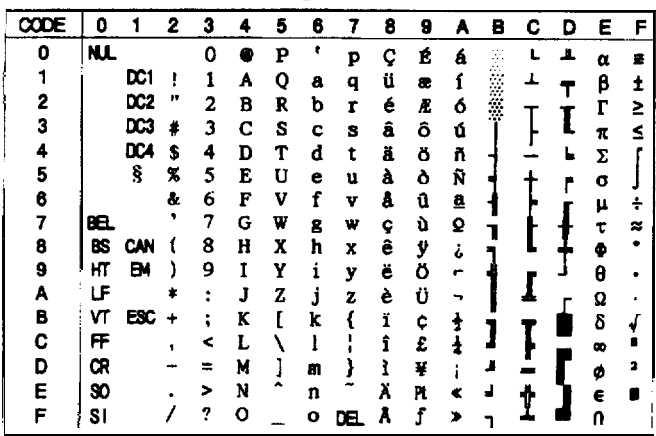

## **International character sets PC437 (table 1)**

The table below shows the international character sets you can select with the default-setting mode and the ESC R software command. For example, when you select "Italic-France" in the default-setting mode, the characters in the "France" row on the table below are used in the italic character table.

The following eight international character sets can be selected with the default-setting mode and with the ESC R command.

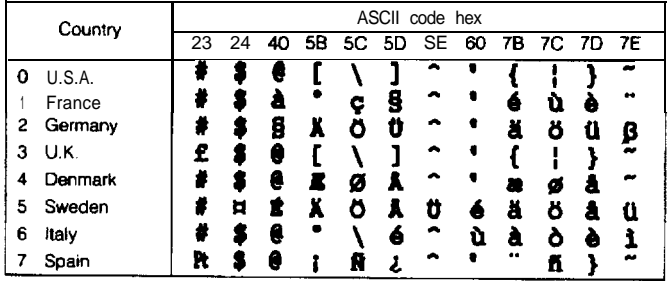

The following five additional sets are available only with the ESC R software command.

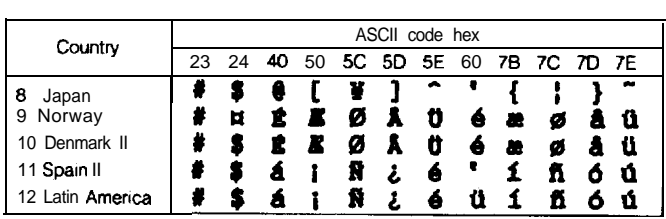

# **IBM emulation mode**

This section lists the character tables available in the IBM emulation mode. The IBM emulation mode can be selected with the default-setting mode.

These character tables can be selected with the default setting mode, or by using the ESC 6 (table 2) or ESC 7 (table 1) software command.

The **PC865** tables are the same as the PC437 tables for hex codes 00 through 7F, so only the PC437 tables are shown completely. The PC865 tables show only the characters of hex codes 80 through FF.

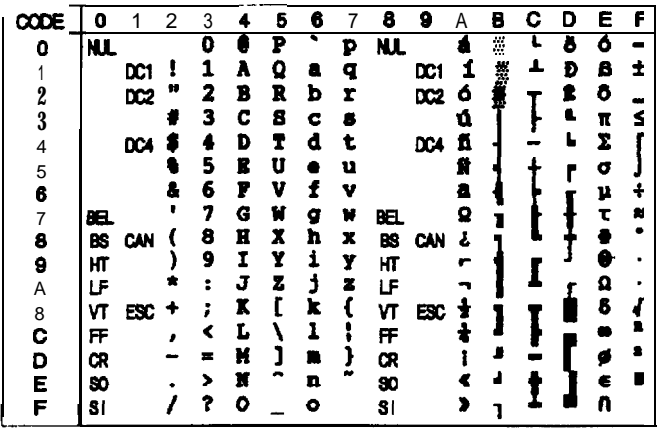

#### **PC437 (table 2)**

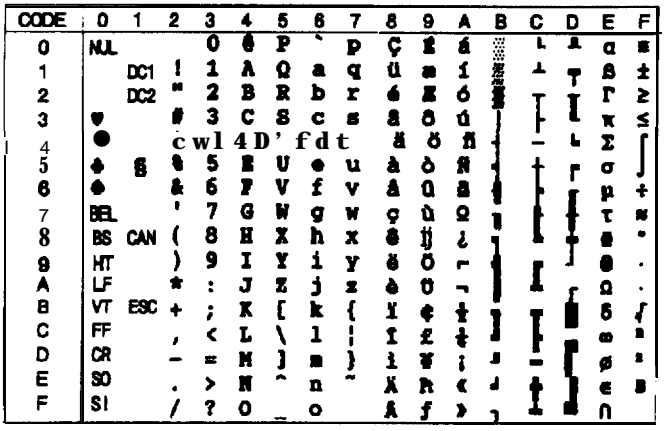

#### **PC865 (table 1) PC865 (table 2) PC865** (table 1)

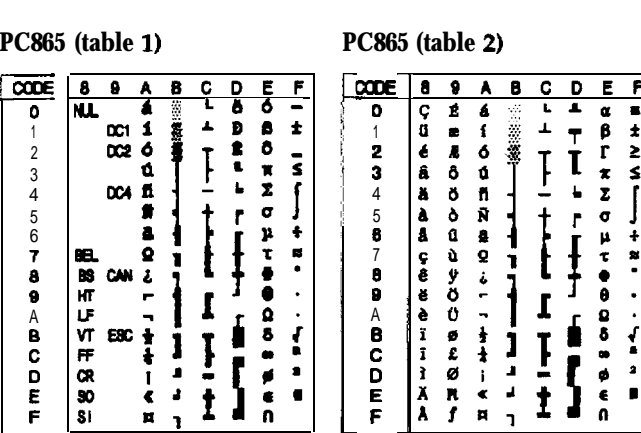

 $\mathbf{r}$  $\overline{\mathbf{z}}$ 

 $\frac{0}{5}$ 

 $\frac{1}{1}$  $\bar{\mathbf{z}}$  $\sigma$ r

 $\ddot{\bullet}$  $\mu$  t  $\bullet$  0 a<br>.

 $\overline{\mathbf{a}}$ é

T

# **Symbol set**

Characters defined in the following symbol set can be printed using the **ESC** \ (characters) or  $ES\overline{C} \wedge$  (one character) software command.

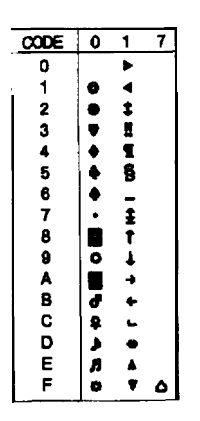

# **Control Panel**

The control panel has four buttons and three lights for simple control of basic printer operations.

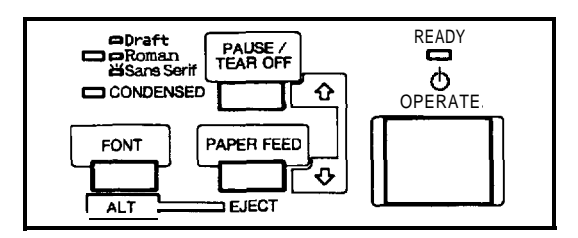

# Lights

# **READY** (green)

**On when the OPERATE** button is on and power is supplied. This light blinks when the printer is paused, in tear-off mode, out of paper, or the print head is overheated.

Shows which font is selected. This light is off for draft, on for NLQ Roman, and blinks for NLQ Sans Serif font.

#### **CONDENSED** (green)

On for condensed printing and off for normal printing.

# Buttons

## **OPERATE**

Turns the printer on or off. The printer is off when the button is out and on when the button is in.

## **PAUSE/TEAR OFF**

Press this button to stop printing temporarily. Press it again to resume printing.

When you have finished printing on continuous paper, press this button once to advance paper to the tear-off position. Press it again to feed the paper backward to the loading position.

#### **PAPER FEED**

Press this button briefly to advance paper line by line. Hold it down to advance continuous paper to the next top-of-form (TOF) position.

When the printer is out of paper, press this button to load continuous paper from the paper-park position or a single sheet from the optional cut-sheet feeder.

## **FONT**

Press this button to select a font (draft, Epson Roman, or Epson Sans Serif). This button also selects the normal or condensed mode for these fonts.

# **ALT**

**The FONT** button also functions as the **ALT** button. Hold it down while pressing another button for the following functions:

U Eject (Hold down **ALT** and press **PAPER FEED.)**

If the paper-release lever is in **the** single-sheet position, paper is ejected. If the paper-release lever is in the **front-** or rear-tractor position, paper moves back to the paper-park position.

CI Entering the Micro-feed mode (Hold down **ALT** and press **PAUSE/TEAR OFF** when paper is already loaded in the printer.)

Micro feed allows you to move the paper forward or backward in 2/216-inch increments to adjust the loading and tear-off positions.

Ll Bin select (Hold down **ALT** and press **PAUSE/TEAR OFF when the** printer is out of paper.)

When you use the optional double-bin cut-sheet feeder, you can select the bin before loading paper.

# **FONT** (green) **Other control-panel features**

Default setting mode:

- Self test: Hold down **the PAPER FEED** button while you turn on the printer to perform the self test. The self test lets you see that your printer is operating properly and provides a printout of the current default settings. Data dump: Hold down **the PAUSE** button while you turn on the printer to enter the data
	- dump **mode.** This mode allows advanced users to find the cause of communication problems between the printer and the computer.

# **Default-Setting Mode**

# **Default-setting listing**

Your printer has internal settings that control such functions as emulation, character pitch, and page length. These settings are called default settings because they take effect each time you turn on the printer.

For most users, the factory settings are best, but you **can change these settings** if necessary.

This section lists the settings, describes them, and then tells how to change them. If you see something in the list that you need to change, notice which group (1,2, or 3) it is in and check the description for further information, then see the section on changing the settings for the group it is in.

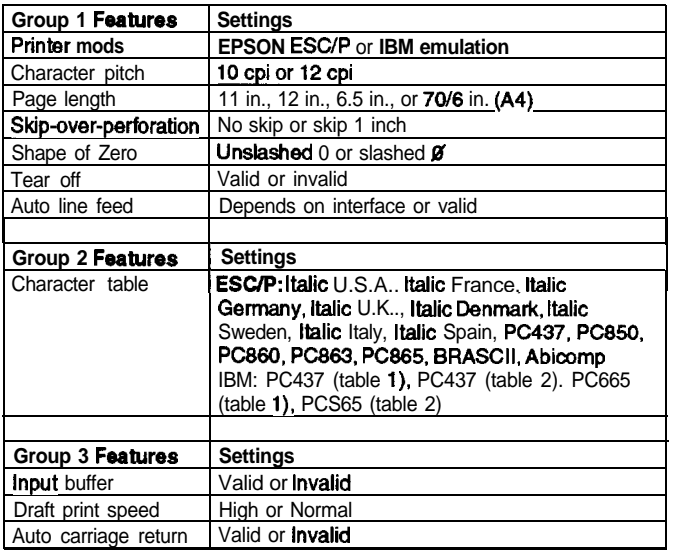

*Note:*

- *Cl You can check the character tables available with your printer by printing the quick reference in the Group 2 default-setting mode.*
- *P Most application* **program** *control the printer features listed here. Ifyou can use your application program to control the printer, you may never need to use the defulf-setting mode. In* fact, you may find that your program settings override your *printer default settings.*

# **Default setting descriptions**

#### **Printer mode**

When you select ESC/P, the printer operates in the Epson ESC/P mode. When you select IBM, the printer emulates an IBM printer.

#### **Character pitch**

You can set the character pitch to 10 cpi or 12 cpi.

# **Page length**

You can set the page length to 8.5, 11, 12, or 70/6 (A4) inches.

## **Skip-over-perforation**

When you turn on this feature, the printer provides a l-inch margin between the last line printed on **one** page and the first line printed on the next page. Because most application programs set their own top and bottom margins, you should use this feature only if your program does not provide them.

# **Shape of Zero**

The printer prints the zero character with a slash  $(\emptyset)$  when the setting is on, or no slash (0) when the setting is off. This allows you to easily distinguish between an uppercase "0" character and a zero.

## **Tear off**

When you use continuous paper with the front or rear push tractor, you can use the tear-off feature.

When the auto tear off is valid, the printer automatically performs the tear-off feature. The printer automatically feeds the paper perforation to the tear-off position at the edge of the printer cover after you complete a print job. You can then easily tear off the printed page. When the printer again receives data, it automatically feeds the paper backward to the top-of-form position and starts printing.

When the auto tear off is invalid, you must perform the tear-off function manually by pressing the **TEAR OFF** button.

# **Auto line feed**

When the auto line feed feature is valid, each carriage return (CR) code is always accompanied by a line feed (LF) code. If your text lines overprint each other, set auto line feed to valid. If your text lines are mistakenly double spaced, set auto line feed to Depends on interface.

#### **Character table**

Character tables contain the characters and symbols used in different languages. Your printer includes a wide variety of character tables. You can check the character tables available with your printer by printing the quick reference in the Group 2 default setting mode.

#### **Input buffer**

The input buffer stores data sent from your computer. The input buffer can store up to  $24$  KB of data, so you can free your computer for other tasks in a shorter time while the printer prints. When the buffer is off, the buffer can store no data, so the computer must wait for the printer to print each character before sending the next.

# **Draft print speed**

When you select high-speed draft, the printer can print up to 380 cps (characters per second) at 10 cpi in draft mode. If you select normal speed draft, you can print up to 285 cps at 10 cpi in draft mode.

#### **Auto carriage return**

When the auto carriage return is valid, each line feed (LF) code or ESC J (n/216-inch line feed) code is always accompanied by a carriage return (CR) code. The printer always moves the next print position to the left margin when it receives the LF or ESC J code. When this feature is invalid, you must send the CR code after the line feed code to move the print position to the left margin. This feature is available in IBM emulation mode only.

# **Changing Group 1 default settings**

- 1. Make sure the printer is turned off,
- 2. Turn on the printer while you hold down the **FONT** button. This enters the Group 1 default setting mode. The printer beeps several times.
- 3. Load single-sheet or continuous paper. The printer then automatically loads the paper and prints a quick reference.

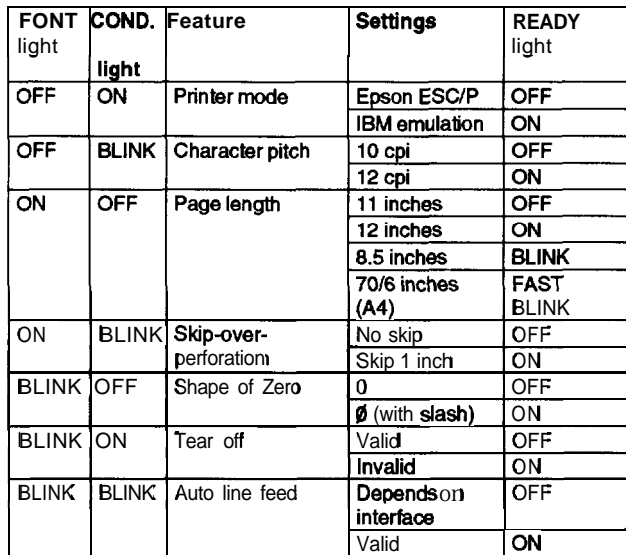

**Group 1 default settings**

The **FONT** and **CONDENSED lights show** which feature you have button as many times as necessary until the **FONT** and **CONDENSED** lights match your selection.

For example, if you want to change the character spacing, press the **FONT** button until the **FONT** light is off and the **CONDENSEDlight** is blinking.

**5.** Next, press the **PAUSE** button to change the setting. The **READY** light shows your selection.

For example, if you want to change to 12 cpi, press the **PAUSE** button once to turn the **READY** light on.

- 6. If necessary, repeat this process for any other Group 1 features you want to change.
- 7. Exit the Group 1 default-setting mode at any time by turning off the printer. Any changes you have made remain in effect until you change them again.

*Note: If* you *want to* check *the* new *default* settings, *enter the default-setting mode again and print* the quick *reference*. After that, turn *off the* printer *to* exit the *default-setting* mode.

# **Changing Group 2 default settings**

- 1. Make sure the printer is turned off.
- 2. Turn on the printer while you hold down the **FONT** and PAUSE buttons. This enters the Group 2 default-setting mode. The printer beeps several times.
- 3. Load single-sheet or continuous paper. The printer then automatically loads the paper and prints a quick reference according to the emulation setting in Group 1.

#### **ESC/P** mode character table

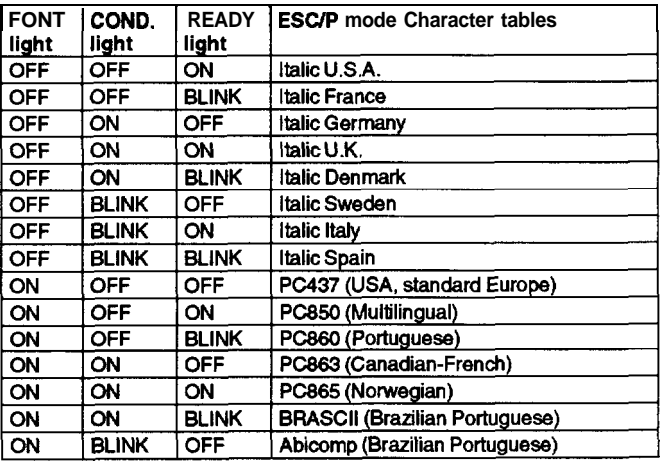

#### **IBM mode character table**

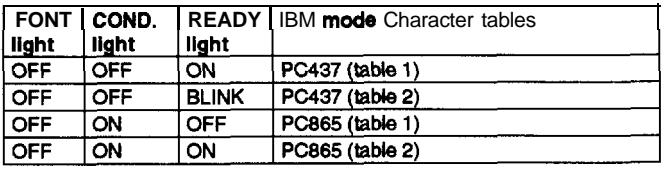

**4.** Press the **FONT** button to select the character table. The **FONT, CONDENSED** and **READY lights** turn on, off, or blink to show your selection.

For example, if you select PC437 (USA, standard Europe), the **FONT** light is on, the **CONDENSED** light is off, and the **READY light** is off.

5. After you have made your selection, exit the Group 2 default-setting mode by turning off the printer.

#### *Note: If you want to check the new default settings, enter the defaulf-setting mode again and print the quick reference. After that, turn ofthe* printer *to exit the default-setting mode.*

# **Changing Group 3 default settings**

Group 3 default settings differ from 1 and 2. You determine the setting by the number of beeps you hear instead of checking the panel lights. Also, the printer does not print a list of Group 3 default settings. To change Group 3 default settings follow the steps below.

- 1. Make sure the printer is turned off.
- 2. Hold down the **PAUSE** and **PAPER FEED** buttons while you turn on the printer. You then enter the Group 3 default-setting mode.
- **3.** Press the **FONT, PAUSE, or PAPER FEED** button if you want to change the current setting. The printer beeps once or twice to indicate your setting.

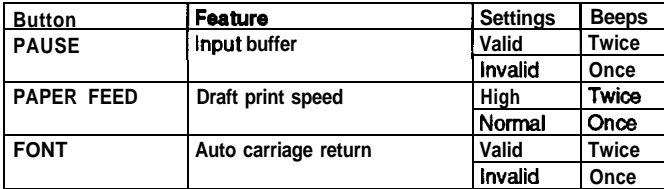

For example if you press the **PAUSE** button, the input buffer becomes invalid and the printer beeps once.

#### *Note:*

- *Ifyou* **don't** *press any button* within afeu, seccmds *after entering this mode, the printer beeps five times and* automatically exits the Group 3 default-setting mode, leaving *the settings unchanged.*
- *Once you change a feature's* setting, *you cannot change it again without first exiting and re-entering Group 3 default-setting mode.*
- After you make your changes, wait until the **READY** light comes on. This shows that the printer has automatically exited the setting mode and you can begin printing.

# **Character Fonts**

Your printer has two draft fonts (normal and high-speed) and two Near Letter Quality (NLQ) fonts (Epson Roman and Epson Sans Serif). You can select these through application software and the control panel.

Use the default-setting mode (explained earlier) to choose between normal and high-speed draft.

From the control panel you can select normal or condensed versions of all the fonts. Condensed characters are 60 percent as wide as normal characters.

Use the **FONT** button and the **FONT** and **CONDENSED** lights to select the font you want. Each time you press the **FONT** button, the selection changes and the **FONT** and **CONDENSED** lights come on, go off, **or blink** to indicate the current<br>selection ( $\blacksquare$  on  $\blacksquare$  off  $\blacksquare$  blinking ).

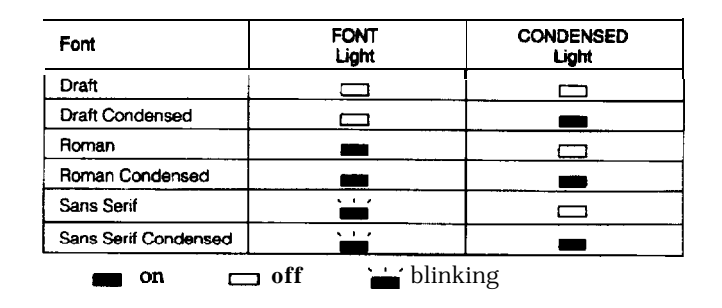

#### *Note: The settings you select from the control panel remain in effect even after you turn off the printer.*

because some application programs control character fonts and because program commands often override panel settings, use your application program's print options instead of the control panel to select character fonts if possible.

Here are sample characters for each font.

#### **Normal Draft**

```
!"#b%&'O$+,-./01254367G9:;<=>?@AEICDEFGHIJK
OPQRSTUVWXYZC\3"~'abcdetghijklatnopqrstuvwxy.?
```
#### **Normal Draft condensed**

```
!****** !!**.-./0123456789:1<=>?@ABCDEF6HIJXU/W
OPORSTUVWIYZ[\]^_'abcdefghijklanopqrstuvwxyz{;}
```
#### High-Speed Draft

!"#\$%&^()\*+,-./0123456789:;<=>?@ABCDEFGHIJK OPORSTUVWXYZL\]^\_'abcdefghijklmnopqrstuvwxyz

#### **Epson Roman**

n Roman<br>!**"#\$%&~()\*+,-./0123456789:;<=>?@ABCDEFGHIJK<br>OPQRSTUVWXYZ[\]^\_`abcdefghijklmnopqrstuvwxyz** 

#### Epson Roman condensed

```
:"#$X&"()*+,-./0123456789;;<=>?@ABCDEPGHIJKLM
OPQRSTUVNIYI[\]'_'abcdefghijklmnopqrstuvwzyz('}
```
**Epson San Serif**

**!"#S%&' ()\*+,-. /0123456789r;<=>?@ABCDEFGHIJK OPQRSTUVWXYZC\I^~' abcdetghijklnnapqrstuvwxya**

**Epson San Serif condensed**

```
!"192&'()$+,-./0123456789::<=>?@ABCDEF6HIJKLHM
DPORSTUVWXYZ[\]^_'abcdefghijklanopgrstuvwxyz{;}
```
# **Data Dump Mode**

In data dump mode, the printer produces a printout of all the codes it receives. To use data dump mode, follow these steps:

- 1. Make sure the printer is **turned** off.
- 2. Hold down the **PAUSE** button while you turn on the printer.
- 3. Load the paper.
- 4. Next, run an application program or a program you have written in any programming language. Your printer prints all the codes it receives in hexadecimal format and text, as shown below.

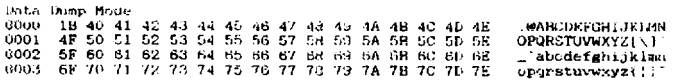

5. To turn off data dump mode, press the **PAUSE** button to stop printing and then **turn** off the printer.

By reading the characters printed in the text field on the right side of the printout or the printout of hex codes, you can check which codes are being sent to the printer.

In the text field, characters appear as their true ASCII characters if they are printable. Nonprintable codes, such as control codes, are represented by dots.

# **Application Software**

Most application programs allow you to specify the type of printer you use so that the program can take full advantage of the printer's features. Many of these programs provide an installation or setup section that presents a list of printers.

#### **Choosing from a menu**

To take full advantage of your printer's features, choose your printer when you set up your program. If your printer is not listed, choose from the following list (the printers are listed in the order of preference):

FX-870 FX-1170 FX-850 FX-1050 EX-800 EX-1000 FX-86e FX-286e FX-80+ FX-l00+ FX-80 FX-100 Epson printer 9-pin printer

If you plan to use the IBM printer emulation mode, choose IBM Proprinter (X for narrow carriage or XL for wide carriage), IBM Graphics printer, or IBM printer, in that order of preference.

To use all the features of your printer, it is best to choose a program that lists one of the FX printers on its menu. If your program does not list one of these printers, contact the software manufacturer to see if an update is available.

# **Using Continuous Paper**

You can load continuous paper through the front, rear, or bottom paper slots, depending upon the position of the tractor unit and the placement of your paper supply.

Your printer can handle continuous paper up to 254 mm (10.0 inches) wide on the standard-width carriage and up to 406 mm (16.0 inches) wide on the wide carriage.

To print on continuous paper, you can install the tractor unit in one of the following positions: front, rear, or pull. Be sure you set the paper-release lever correctly before you print.

## **Tractor position and available paper paths**

Below are the possible ways of feeding continuous paper. Always set the paper-release lever to the position indicated for the paper-feed method you want to use.

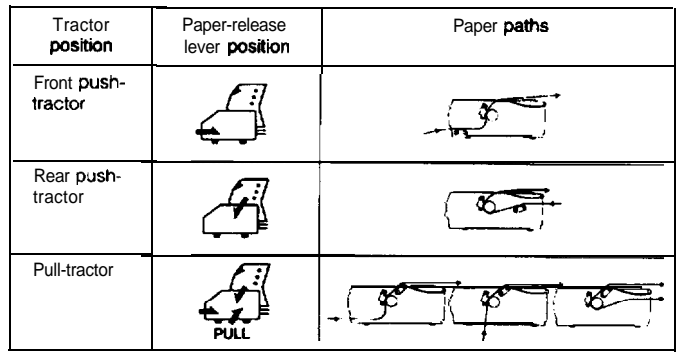

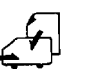

Single-sheet position

For all single sheets, whether loaded from the top or either of the optional cut-sheet feeders; also for loading single sheets from the front with the optional front sheet

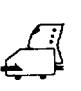

guide.

Front push-tractor position For continuous paper with the tractor unit installed in the front.

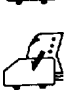

Rear push-tractor position

For continuous paper with the tractor unit installed in the rear.

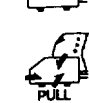

Pull-tractor position

For continuous paper with the tractor unit installed on the top. In this case, you can load paper from the front, rear, or bottom.

# **Additional Tractor Unit**

You can improve the performance of continuous paper handling by using two tractor units at the same time. An additional tractor unit is available as an option. This is especially useful for continuous preprinted forms, multi-part forms, and labels. Using two tractor units at once is also recommended for the highest quality graphics.

Also, if you install the tractor units in the front and rear push-tractor positions, you can load two types of continuous paper at the same time and switch between them by moving the paper-release lever.

## **Tractor positions and paper paths**

below are the various ways of feeding continuous paper with two tractor units.

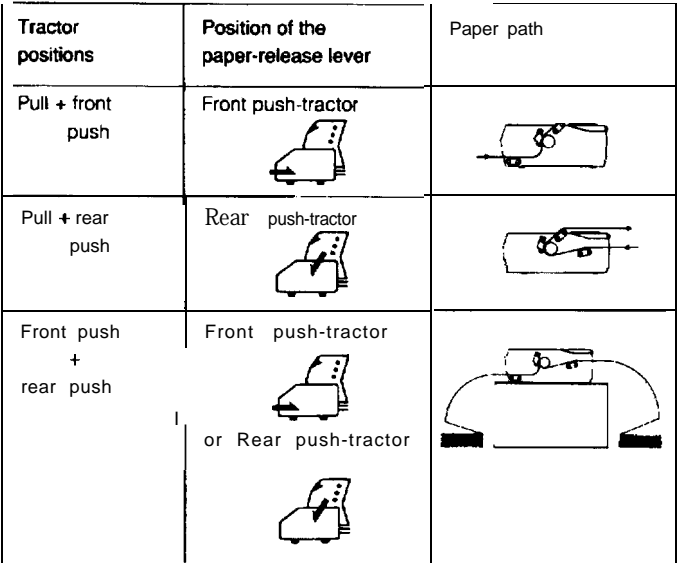

# **Information Reference List**

# **Engineering Change Notices**

None

**Product Support Bulletins**

None

# **Technical Support Bulletins**

None

# **Related Documentation**

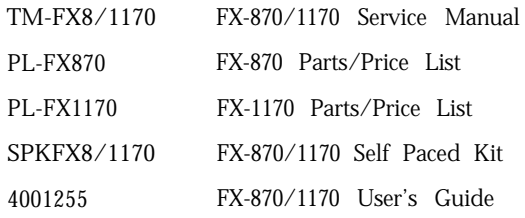